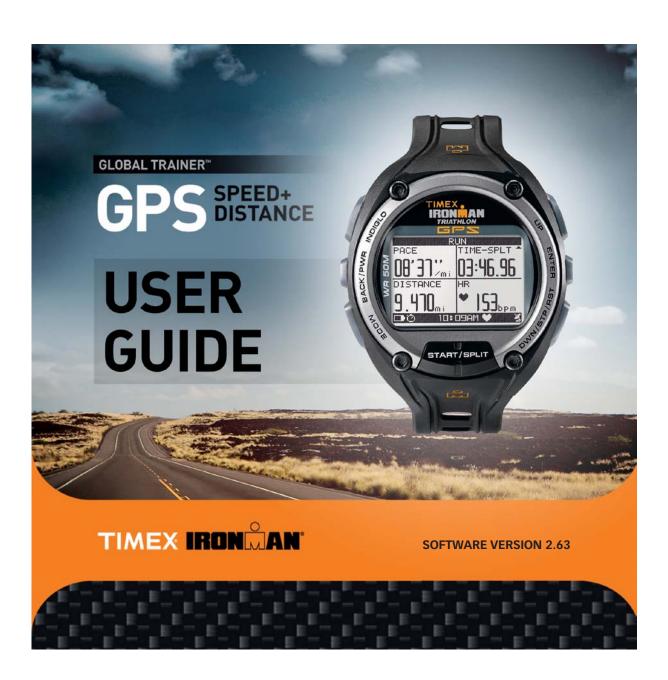

## **Global Trainer V.2.63 Table of Contents**

| Subject                                    | Page |
|--------------------------------------------|------|
| Important Safety Instructions and Warnings | 1    |
| Software Version                           | 1    |
| Battery Charging                           | 2    |
| Input Personal Information                 | 3    |
| Pairing the Heart Rate Sensor              | 3    |
| Watch Buttons                              | 4    |
| Display Icons                              | 5    |
| Performance Mode                           | 5    |
| Performance Pacer                          | 11   |
| Multisport Mode                            | 13   |
| Navigate Mode                              | 15   |
| Review Mode                                | 19   |
| Configure Mode                             | 22   |
| PC Sync Mode                               | 32   |
| Care and Maintenance                       | 34   |
| Warranty & Service                         | 35   |

## **Important Safety Instructions and Warnings**

- 1. To prevent risk of fire, chemical burn, electrolyte leak and/or injury from the internal Lithium-polymer battery:
  - A. No user-replaceable parts inside. Do not attempt to remove the non-user-replaceable battery.
  - B. Do not leave unit exposed to a heat source or in a high temperature location (such as in the sun or in an unattended vehicle). To prevent damage store it out of direct sunlight.
  - C. Do not puncture or incinerate.
  - D. When storing from an extended time, store within the following temperature range: 32°F to 77°F (0°C to 25°C).
  - E. The Global Trainer™ watch should only be charged within a temperature range of 32°F to 113°F (0°C to 45°C).
  - F. Do not operate the unit outside of the following temperature range: -4°F to 131°F (-20°C to 55°C).
  - G. Contact your waste disposal department to properly recycle/dispose of the unit/battery.
- 2. Use only the Phihong PSB05R-050Q power adapter supplied with this product.
- 3. This is not a medical device and is not recommended for use by persons with serious heart conditions. You should always consult your physician before beginning or modifying an exercise program.
- 4. Consulting the speed+distance system while moving is unsafe and distracting, and could result in accident or collision. Use the memory functions to later review your performance data. See the instructions for details.
- 5. Interference with the radio signal, poor contact between your skin and the chest strap, and other factors may prevent accurate transmission of heart rate data.

## **Global Trainer Software Version**

This User Guide reflect the latest instructions for Global Trainer software version 2.63.

To determine your watch's version; press MODE to CONFIGURE, press  $\blacktriangledown$  to GPS, press  $\blacktriangledown$  to VERSION and press  $(\leftarrow)$ .

You can update the Global Trainer software through instructions posted on the Timex Device Agent downloadable to your computer desktop.

## **Getting Started**

Introducing your new workout partner: the Global Trainer<sup>TM</sup> Bodylink® System Watch. This comprehensive performance monitoring device incorporates GPS technology and ANT+<sup>TM</sup> sensor integration for multiple sports to provide a powerful tool for getting the most out of your workouts.

#### What's In the Box

- Global Trainer™ Bodylink® System Watch
- USB download/charging clip with AC adaptor and prongs
- Flex Tech™ heart rate monitor strap heart rate model only
- Handlebar bike mount

## To Charge Your Global Trainer™ Bodylink® System Watch

Before you use the device for the first time, the battery must be charged. A full charge on an empty battery takes approximately 2 1/2 to 3 1/2 hours.

## To Charge Using the USB Cable

- 1. Insert the large USB-A plug on the download/charging clip into a USB port on any computer.
- 2. Attach the download/charging clip to the back of the Global Trainer™ Bodylink® System Watch. Make sure the four contacts on the connector touch the four metal discs on the back of the watch. Match the red dot on the watch with the red dot on the connector for proper orientation.

## To Charge Using the AC Adaptor

- 1. Insert large USB-A plug on the download/charging clip into the USB port on the AC adaptor.
- 2. Plug the AC adaptor into an electrical outlet.
- 3. Attach the download/charging clip to the back of the Global Trainer™ Bodylink® System Watch. Make sure the four contacts on the connector touch the four metal discs on the back of the watch.

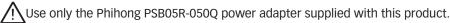

## **Charging Displays**

If Power Off Function in configure mode is set to SHOW TIME, the date and time will display during charging whether the device is powered on or off. A blinking battery icon appears in the status bar during charging. A solid battery icon appears when charging is complete.

If Power Off Function in configure mode is set to TURN OFF DISPLAY, and the device is powered off, the message BATTERY CHARGING displays above a partially full battery icon when charging. When the battery is full, the message CHARGING COMPLETE displays above a full battery icon.

## **Button labels**

BACK/PWR (�) – Turn the Global Trainer™ Bodylink® System Watch on and off, or go back to the previous menu.

UP (▲) – Select the previous item in a list.

ENTER (←) – Confirm the highlighted selection.

DWN/STP/RST (▼) – Select the next item in a list.

### To Turn the Global Trainer™ Bodylink® System Watch On and Off

To turn the device on or off, hold the  $\bullet$  button for 2 seconds until you hear a three-note tone. The tone ascends in pitch when powering on, and descends in pitch when powering off.

If Power Off function in Configure mode is set to SHOW TIME, the date and time display when the device is turned off. If Power Off function in Configure mode is set to TURN OFF DISPLAY, the display is blank when the device is turned off. The default setting is SHOW TIME.

NOTE: When the device is set to TURN OFF DISPLAY, better standby battery life is obtained.

#### Time of Day

The time of day, in hours and minutes, appears in the status bar in each mode.

Set the time zone, time format, and other preferences in the Watch menu in Configure mode.

**NOTE**: The time, date, and day of week are set automatically by the GPS and cannot be changed manually, but can be adjusted based on your configure options.

#### To Enter Your Personal Information

To accurately measure the performance of your workouts and to assist in calculating your heart rate zones, enter your gender, weight, date of birth, and default activity in the User Info menu in Configure mode.

- 1. Press MODE until CONFIGURE appears.
- 2. Press ▼ until USER INFO is highlighted.
- 3. Press ← screen appears.

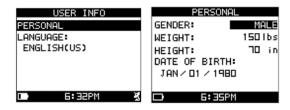

- 4. Press UP or DOWN to select Personal and press ENTER ←
- 5. Press ▲ or ▼ to choose the setting group to change, then press ⊔ to open the setting change window.
- 6. Press ▲ or ▼ to highlight a selection in the setting change window, then press 

  to confirm your selection.

# To Pair the Global Trainer™ Bodylink® System Watch to the Digital 2.4 Heart Rate Sensor

Timex recommends that you pair the Digital 2.4 Heart Rate Sensor to your device to minimize the possibility of picking up a signal from another person's Heart Rate Sensor.

- 1. Press MODE until CONFIGURE appears.
- 2. Press ▼ to highlight SENSORS, then press ←. The SENSORS screen appears.

| SENSORS       |      |  |
|---------------|------|--|
| HEART RATE    | SCAN |  |
| SPEED         | NO   |  |
| CADENCE       | NO   |  |
| SPEED/CADENCE | NO   |  |
| POWER METERS  | NO   |  |
| □ 5:39PM      |      |  |

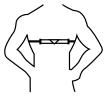

- 3. Wet the heart rate sensor pads.
- 4. Fasten the sensor firmly to your chest, just below your sternum
- 5. Press ▼ to highlight NO in the field to the right of HEART RATE, then press ← to open the setting change screen.
- 6. Press ▼ to highlight, then press ☐ to confirm your selection and close the setting change window.

The Global Trainer™ Bodylink® System Watch searches for the heart rate strap for up to ten seconds. When the strap is successfully paired, the field next to HEART RATE will read HR.

## **Overview**

#### **New Features**

- Performance mode Keep track of multiple variables during your workout, including speed, distance, elapsed time, pace, and calories burned.
- Multisport mode Incorporate several activities and transition periods into a single workout, and track all of them together.
- Customizable screen displays View up to four workout metrics of your choosing in either Performance or Multisport modes, so your unique workout information is always at your fingertips.
- Performance pacer Test yourself against your saved workouts to track your progress and improvement over time.
- GPS Pinpoint your location and store your favorite workout routes, and save locations as waypoints for later use in workouts.
- Track back Calculate a route from your current position to any stored waypoint.

- Computer integration Download settings from your computer to your Global Trainer™ Bodylink® System Watch for easy customization, and upload your workouts to your computer to track your progress.
- ANT+™ sensors Monitor your heart rate to maintain the level of activity th at matches your personalized workout needs, and pair with speed,cadence, and power sensors for integrating cycling into your workout routine.

## **Buttons**

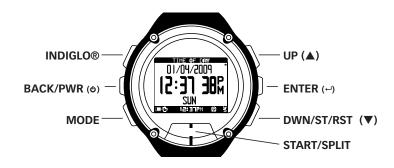

#### **INDIGLO**®

Press the INDIGLO button at any time to activate the INDIGLO night-light for several seconds.

Hold the INDIGLO button for 4 seconds to activate Night-Mode. While the Global Trainer™ Bodylink® System Watch is in Night-Mode, any button you press activates the night-light for a few seconds. Night mode remains active for 8 hours, but you can hold the INDIGLO button for 4 seconds to deactivate Night-Mode before 8 hours elapses.

## BACK / PWR (め)

Hold the ७ button for 2 seconds to turn the Global Trainer™ Bodylink® System Watch on or off.

Press the o button in any mode to go back to the previous menu.

#### MODE

Press the MODE button to cycle through the Global Trainer™ Bodylink® System Watch's operation modes.

In any mode, hold the MODE button for 1 second to view the time and date. Release the MODE button to go back to the screen you were viewing.

#### START / SPLIT

Press START / SPLIT in Performance or Multisport mode to begin timing a workout. Press it again when the chronograph is running to take a split and time laps individually.

#### DWN / STP / RST (▼)

In a menu, press ▼ to highlight the item below or to the right of the currently selected one.

In Performance or Multisport mode with the chronograph stopped, press ▼ to display the next view screen.

In Performance mode with the chronograph running, press ▼ to stop the chronograph.

In Multisport mode with the chronograph running, press ▼ to transition to the next sport. Hold ▼ to stop the chronograph.

#### **ENTER**

Press ← to confirm the selected item in a menu.

#### **UP** (▲)

In Performance or Multisport mode with the chronograph stopped, press ▲ to display the previous view

In a menu, press ▲ to highlight the item above or to the left of the currently selected one.

#### **Status Bar**

The status bar appears at the bottom of all screens. It shows the battery charge remaining, the current time, and status icons to give an at-a-glance view of the Global Trainer™ Bodylink® System Watch's status.

## **Display Icons**

These icons appear in the status bar:

| D       | Battery icon     | Shows the approximate charge of the battery. More dark segments indicates a higher charge. The icon shows the charge remaining while charging, plus the remaining section to charge blinks. |
|---------|------------------|----------------------------------------------------------------------------------------------------|
| ă       | Chrono icon      | Appears when the chronograph is running                                                                                                    |
|         | Alarm icon       | Appears when the alarm is set.                                                                                                    |
| 図       | Timer icon       | Appears when the chrono is running and a timer has been enabled.                                                                                                    |
| 2:00 PM | Time of Day text | Current time                                                                                                    |
| •       | Heart icon       | solid: Heart rate monitor is communicating properly.                                                                                                    |
|         |                  | Blinking: Device is pairing or has received no useful data for 15 seconds.                                                                                                    |
| 360     | RPM icon         | solid: Speed or cadence sensor is communicating properly.                                                                                                    |
|         |                  | Blinking: Device is pairing or has received no useful data for 15 seconds.                                                                                                    |
|         | Power icon       | solid: Power meter is communicating properly.                                                                                                    |
|         |                  | Blinking: Device is pairing or has received no useful data for 15 seconds.                                                                                                    |
| 낊       | Satellite icon   | solid: GPS has a satellite fix.                                                                                                    |
| TEJ     |                  | Blinking: GPS is seeking a satelite fix.                                                                                                    |
|         |                  | None: GPS cannot locate a satellite.                                                                                                    |
|         |                  |                                                                                                    |

## **Performance Mode**

Performance Mode tracks data for up to 20 workouts and up to 1000 laps. View workout data during your workout in 5 customizable view screens, each with up to 4 areas for displaying data.

### Performance Mode Terminology

- View screen: View screens display performance data in a customized layout.
- Chronograph: The chronograph records timed segments for the duration of your workout.
- Lap: Lap time records the time or duration of individual segments of your workout.
- Split: Split time records the total elapsed time since the beginning of your current workout.
- Taking a lap or split: When you take a lap or split, the chronograph records the time for the current segment and automatically begins timing a new one.
- Interval: A period of the workout customized for length of time and an optional heart rate intensity.
- Repetitions (Reps): A series of intervals which is repeated during a workout.

## Example of Laps and Splits

Lap time is the length of an individual segment of activity. Split time is the time elapsed from the beginning of the workout through the current segment.

The graph below represents the lap and split times for a workout in which 4 laps were taken.

| LAP 1    | LAP 2     | LAP 3        | LAP 4     |
|----------|-----------|--------------|-----------|
| 7:11 MIN | 7:50 MIN  | 7:08 MIN     | 7:30 MIN  |
| 7:11 MIN | <u>i</u>  | i            | i i       |
| SPLIT 1  |           | 1            | !         |
|          | 15:01 MIN |              | 1         |
|          | SPLIT 2   | <del>_</del> | i         |
|          |           | 22:09 MIN    | i i       |
|          |           | SPLIT 3      |           |
|          |           |              | 29:39 MIN |
|          |           |              | SPLIT 4   |

#### Performance Mode View Screens

There are 5 view screens on the Global Trainer™ Bodylink® System Watch: SWIM, BIKE, RUN, CUSTOM 1, and CUSTOM 2. You can customize the name of the view screen, the number of fields displayed on each view screen, the activity associated with the view screen and the performance data displayed in each field.

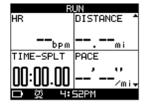

## To Open the Display Menu

- 1. Press MODE until PERFORMANCE appears, then press ←.
- 2. Press ▼ to highlight DISPLAY, then press ←.

#### To Name the View Screen

You can rename any of the view screens. Each name may contain up to 8 characters.

- 1. Open the Display menu.
- 2. Press ▼ to highlight the view screen to customize, then press ←.
- 3. Press ▼ to highlight the first letter in the Title Name field, then press ← to open the setting change window.
- 4. Press ▲ or ▼ to highlight a character, then press ← to select the character.
- 5. Continue selecting characters until the desired name displays.
- 6. Press ७.

## **To Configure Calorie Expenditure Settings**

To ensure proper calculation of CALORIES performance data, configure the settings in the Activity Setup menu to reflect the type and intensity of activity you will engage in.

- 1. Open the Display menu.
- 2. Press ▼ to highlight the view screen to customize, then press ←.
- 3. Press ▼ to highlight ACTIVITY SETUP, then press ←.
- 4. Press ▼ to highlight the field to customize, then press ←.
- 5. Press ▼ to highlight the performance data to include in the field, then press ←.

| Setting Group       | Adjustment                                                                                                    |
|---------------------|----------------------------------------------------------------------------------------------------|
| Activity            | Choose the activity to be monitored by this view screen. Choices, in order of lowest to highest calorie expenditure, are: BIKE, WALK, HIKE, SWIM, RUN.                  |
| Level               | Choose the level of intensity for this view screen. Choices in order of lowest to highest calorie expenditure are: VERY SLOW, SLOW, MEDIUM, HIGH, VERY HIGH.            |
| Extra Weight        | Enter the amount of extra weight carried during this activity. Press & to close the setting change window. More extra weight will result in higher calorie expenditure. |
| Power<br>Efficiency | A scaling factor selectable from 0.18 to 0.25. This value can be configured after getting metabolic testing with a power meter.                                         |

#### To Choose the Number of Fields and Select Performance Data

- 1. Open the Display menu.
- 2. Press ▼ to highlight the view screen to customize, then press ←.
- 3. Press ▼ to highlight Field Layout, then press ←.
- 4. Press ▲ or ▼ to choose the number of fields for the view screen, then press ←.
- 5. Press ▼ to highlight the field to customize, then press ←.
- 6. Press ▼ to highlight the performance data to include in the field, then press ч.
- 7. Continue selecting fields and selecting performance data until the view screen contains desired data.

**NOTE**: Additional data is tracked during your workout beyond the data in the display screens. Review your workouts in Review Mode to see all tracked data.

## Performance data options:

| arice data of | 7.10110.                                                                                                    |  |  |
|---------------|----------------------------------------------------------------------------------------------------|--|--|
| ALTITUDE      | your current altitude above sea level                                                                               |  |  |
| ALTI-INZN     | amount of time spent in your defined altitude zone                                                                  |  |  |
| ALTI-MAX      | highest altitude reached during this workout                                                                        |  |  |
| ALTI-MIN      | lowest altitude reached during this workout                                                                         |  |  |
| ASC-TOTAI     | total ascent during this workout                                                                                    |  |  |
| ASC-AVG       | average ascent over distance traveled                                                                               |  |  |
| CADENCE       | current RPM of bike crank                                                                                           |  |  |
| CAD-AVG       | average RPM of bike crank                                                                                           |  |  |
| CAD-INZN      | amount of time spent in your defined cadence zone                                                                   |  |  |
| CAD-BEST      | highest RPM reached during this workout                                                                             |  |  |
| CALORIES      | calories burned                                                                                                    |  |  |
|               | NOTE: To accurately calculate calories burned, configure the view screen using ACTIV-ITY SETUP on the Display menu. |  |  |
| CAL/HOUR      | average calories burned per hour                                                                                    |  |  |
| DSC-TOTAL     | total descent during this workout                                                                                   |  |  |
| DSC-AVG       | average descent over distance traveled                                                                              |  |  |
| DISTANCE      | total distance traveled                                                                                             |  |  |
| DIS-LEFT      | total distance remaining when tracking back to a waypoint or to a route                                             |  |  |
| HR            | current heart rate                                                                                                  |  |  |
| HR-AVG        | average heart rate over entire workout                                                                              |  |  |
| HR-PEAK       | highest heart rate reached during this workout                                                                      |  |  |
| HR-INZN       | amount of time spent in your defined heart rate zone                                                                |  |  |
| PACE          | time per mile/km at current speed                                                                                   |  |  |
| PACE-AVG      | average time per mile/km over entire workout                                                                        |  |  |
| PACE-BEST     | fastest time per mile/km reached in this workout                                                                    |  |  |
| PACE-INZN     | amount of time spent in your defined pace zone                                                                      |  |  |
| POWER         | current power output                                                                                                |  |  |
| POWER-AVGX    | average power in watts over entire workout                                                                          |  |  |
| PWR-INZN      | amount of time spent in your defined power zone                                                                     |  |  |
| POWER-PEAK    | highest power in watts reached during this workout                                                                  |  |  |
| PACER         | amount of time ahead or behind selected target set in Performance Pacer                                             |  |  |
| SPEED         | current speed                                                                                                    |  |  |
| SPD-AVG       | average speed over entire workout                                                                                   |  |  |
| SPD-INZN      | amount of time spent in your defined speed zone                                                                     |  |  |
| SPEED-MAX     | fastest speed reached during this workout                                                                           |  |  |
| TIME-LAP      | time for current lap                                                                                                |  |  |
| TIME-LEFT     | estimated time to reach the next waypoint                                                                           |  |  |
| TIME-STOP     | total rest time during workout                                                                                      |  |  |
| TIME-SPLT     | total time elapsed since beginning of workout                                                                       |  |  |
| TIME-EVT      | Total time of event including transition and rest periods                                                           |  |  |
| TIME DAY      | current time of day                                                                                                 |  |  |
| TIMER-1       | custom timers which can be set to include multiple repetitions and intervals                                        |  |  |
| TIMER-2       | 1                                                                                                    |  |  |
| TIMER-3       |                                                                                                    |  |  |
| TIMER-4       |                                                                                                    |  |  |
| TIMER-5       |                                                                                                    |  |  |

#### To Start a Workout

- 1. Press MODE until PERFORMANCE displays.
- 2. Press ▼ to select a view screen.
- 3. Press START/SPLIT to start the chronograph and begin your workout.

**NOTE:** If the GPS is not fixed on a satellite, this message displays:

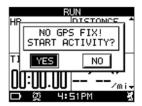

Press the ▼ buttons to highlight YES or NO, then press ← to confirm your choice.

If you select YES, many GPS related performance data options, such as distance, speed, or altitude will not function.

If you select NO, the chronograph will not start.

**NOTE**: The maximum time the chronograph will measure is 19:59:59.99. If this time is reached, you must save or reset the workout.

## To Stop a Workout

- 1. While the chronograph is running, press ←. The CHRONO STOPPED message displays.
- 2. Hold ← for 2 seconds. The SAVE WORKOUT AND RESET? Screen displays.
- 3. Press ▼ to highlight YES or NO, then press ← to confirm your choice.

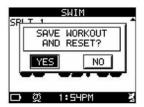

If you select YES, the chronograph will reset and the workout data will appear in Review mode. If you select NO, the chronograph is not reset. Press START/SPLIT again to continue your workout.

#### To Take a Lap or Split

Press START/SPLIT when the chronograph is running to take a lap or split. Up to three displays will appear in sequence.

**NOTE**: If sensors are not connected to the Global Trainer™ Bodylink® System Watch, their corresponding data is not shown.

• The first displays the lap number, lap time, and split time.

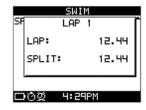

• The second displays the lap number, average heart rate, average pace, and average speed for the lap.

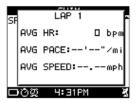

• The third displays the average cadence and power values from the bike sensor.

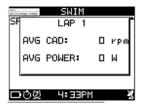

While the lap data is being displayed, the chrono has begun timing the next lap.

## To Change Views During a Workout

You can change view screens during a workout to see different performance data.

- 1. Start the workout as described above.
- 2. Press ▲ to change view screens.

**NOTE**: The chronograph will continue to run, as indicated by the chrono icon on the status bar, until you press BACK/STP/RST to stop the workout.

## To Set Up Timers and Performance Pacer

In addition to customizing the view screens to show your specific performance data, you can set up custom timers to help manage repetitions and intensity during your workout. You can also use the Performance Pacer feature to measure your workout against your own saved workouts, or against target times you choose.

#### **Timers**

There are five custom timers you can view in the performance data fields.

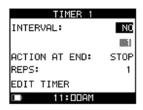

#### To open the Timer menu

- 1. Press MODE until PERFORMANCE displays.
- 2. Press ←. The Performance Setup screen displays.
- 3. Press ▼ to highlight TIMER, then press ←.

#### To customize a timer

- 1. Open the Timer menu.
- 2. Press ▼ to highlight the timer to customize, then press ←.
- 3. Press ▼ to highlight EDIT TIMER, then press ←. The Edit Timer screen displays.
- 4. Press ▲ or ▼ to choose the setting group to change, then press ← to open the setting change window.
- 5. Press ▲ or ▼ to highlight a selection in the setting change window, then press ← to confirm your selection.

| Setting Group  | Adjustment                                                                                                    |  |
|----------------|----------------------------------------------------------------------------------------------------|--|
| Interval       | Select Yes to activate intervals, or No to edit as a standard timer.                                                                                                    |  |
| Number of Ints | Enter the number of intervals for the timer. Press o to close the setting change window. Maximum intervals is 20. NOTE: This setting is only available if Interval is set to Yes |  |
| Action at End  | Select Stop to end the workout after one interval, or Repeat to repeat for the number of repetitions selected.                                                                   |  |
| Reps           | Enter the number of times to repeat the interval group. Press & to close the setting change window. Maximum reps is 100.                                                         |  |

## To change the timer name:

- 1. Open the Timer menu.
- 2. Press ▼ to highlight the timer to rename, then press ←.
- 3. Press ▼ to highlight the first letter of the timer name, then press ←. The setting change window opens.
- 4. Press to highlight a character. Press to select the character.
- 5. Continue selecting characters until the desired name displays. Each name can contain up to 8 characters.
- 6. Press to close the setting change window.

#### To edit a standard timer

- 1. Open the Timer menu.
- 2. Press ▼ to highlight the timer to customize, then press ←.
- 3. Press ▼ to highlight EDIT TIMER, then press ←.
- 4. Make sure the Intervals setting is set to No.
- 5. Press ▼ to highlight EDIT TIMER, then press ← .

  NOTE: This feature is only available if the Interval setting is set to No.
- 6. Press ▼ to highlight an interval to customize, then press ←. The Edit Timer screen displays.

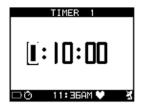

- 7. Press ▲ or ▼ to choose the setting group to change, then press ← to open the setting change window.
- 8. Press ▲ or ▼ to highlight a selection in the setting change window, then press ← to confirm your selection.

| Setting Group | Adjustment                                                                                                    |
|---------------|----------------------------------------------------------------------------------------------------|
| Hours         | Enter the number of hours for the timer. Press ${\bf o}$ to close the setting change window and move to the next setting. The maximum hours is 2.   |
| Minutes       | Enter the number of minutes for the timer. Press • to close the setting change window and move to the next setting. The maximum minutes is 59.      |
| Seconds       | Enter the number of seconds for the timer. Press $\omega$ to close the setting change window and move to the next setting. The maxium seconds is 59 |

#### To customize intervals

- 1. Open the Timer menu.
- 2. Press ▼ to highlight the timer to customize, then press ←.
- 3. Press ▼ to highlight EDIT TIMER, then press ←.
- 4. Make sure the Intervals setting is set to Yes.
- 5. To edit intervals, press ▼ to highlight VIEW INTERVALS, then press ← . **NOTE**: This feature is only available if the Interval setting is set to Yes.

6. Press ▼ to highlight an interval to customize, then press ←. The Edit Interval screen displays.

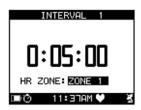

- 7. Press ▲ or ▼ to choose the setting group to change, then press ← to open the setting change window.
- 8. Press ▲ or ▼ to highlight a selection in the setting change window, then press ← to confirm your selection.

| Setting Group | Adjustment                                                                                                    |
|---------------|----------------------------------------------------------------------------------------------------|
| Hours         | Enter the number of hours for the timer. Press $oldsymbol{o}$ to close the setting change window and move to the next setting. The maximum hours is 2 |
| Minutes       | Enter the number of minutes for the timer. Press & to close the setting change window and move to the next setting. The maximum minutes is 59         |
| Seconds       | Enter the number of seconds for the timer. Press & to close the setting change window and move to the next setting. The maximum seconds is 59.        |
| HR Zone       | Choose the heart rate zone to maintain for this interval, or choose NONE to use the interval in any zone                                              |

Repeat this process for each interval in the timer.

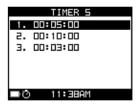

## **Example of using intervals**

You wish to integrate interval running into your training routine. You set up several intervals to help you track both time and heart rate for the workout. Your first week's intervals might look like this:

| Interval   | Time     | Heart Rate<br>Zone |
|------------|----------|--------------------|
| Interval 1 | 00:05:00 | NONE               |
| Interval 2 | 00:10:00 | ZONE 2             |
| Interval 3 | 00:05:00 | ZONE 3             |
| Interval 4 | 00:03:00 | ZONE 4             |
| Interval 5 | 00:05:00 | ZONE 3             |
| Interval 6 | 00:05:00 | ZONE 1             |

You use Interval 1 as a warmup. Intervals 2 through 5 are the core of the workout. Finally, Interval 6 represents a cooldown period.

## **Performance Pacer**

The Performance Pacer feature lets you measure your progress against a previously saved workout, or a manually entered time and distance.

When Performance Pacer is selected as a view screen option, you will see how far you are ahead or behind the time loaded in Performance Pacer.

### To open the Performance Pacer menu

- 1. Press MODE until PERFORMANCE displays.
- 2. Press ←. The Performance Setup window displays.

3. Press ▼ to highlight PERFORMANCE PACER, then press ←. The Performance Pacer screen displays.

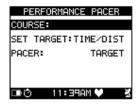

## To open the Course menu

- 1. Open the Performance Pacer menu.
- 2. Press ▼ to highlight Course:, then press ←.

## To add a saved workout to Performance Pacer

- 1. Open the Course menu.
- 2. Press ▼ to highlight < Create New>, then press ←.
- 3. Press ▼ to highlight a workout to add, then press ←.
- 4. Press ▼ to highlight the first letter of the course name.
- 5. Press ▼ to highlight a character. Press ← to select the character.
- 6. Continue selecting characters until the desired name displays.
- 7. Press **4**.
- 8. Press ▼ to highlight CONFIRM?, then press ← .

## To remove a course from Performance Pacer

- 1. Open the Course menu.
- 2. Press ▼ to highlight the course to remove, then press ←.
- 3. Press ▼ to highlight Delete Course, then press ← .

#### To select a course for the Performance Pacer

- 1. Open the Course menu.
- 2. Press ▼ to highlight the course to pace against, then press ч.
- 3. Press ▼ to highlight Select This Course, then press ←.

#### To set Performance Pacer benchmarks manually

- 1. Open the Performance Pacer menu.
- 2. Press ▼ to highlight Set Target: Time/Dist, then press ←. The Set Target screen displays.

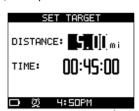

- 3. Press ▲ or ▼ to choose the setting group to change, then press ← to open the setting change window.
- 4. Press ▲ or  $\blacktriangledown$  to highlight a selection in the setting change window, then press  $\hookleftarrow$  to confirm your selection.

| Setting Group | Adjustment                                                                                                    |
|---------------|----------------------------------------------------------------------------------------------------|
| Distance      | Enter the distance to compare against. Press & to close the setting change window and move to the next setting. The maximum distance is 99.99    |
| Time          | Enter the time to compare against. Press <b>o</b> to close the setting change window and move to the next setting. The maximum time is 10:59:59. |

#### To choose to pace against a course or manual benchmarks

- 1. Open the Performance Pacer menu.
- 2. Press ▲ or ▼ to highlight PACER, then press ←.
- 3. Press ▲ or ▼ to highlight Course to pace against the loaded course, or Target to pace against the manual benchmark.

## To use Performance Pacer during your workout

- 1. Set up the performance data fields in the view screen you will use Performance Pacer with.
- 2. In one of the fields, choose PACER as the performance data to display.
- 3. Start the chronograph and start your workout.
- 4. The PACER field updates constantly and indicates how far you are ahead or behind pace based on the course or benchmarks you set.

## **Performance Mode Notes & Tips**

- During a workout, the chronograph continues to run in the background even if the chronograph is not visible in any of the performance view screens.
- The Global Trainer™ Bodylink® System Watch tracks more workout data that just the items in the Performance view screens. When your workout is complete, use Review Mode to see all recorded data for your workout.

#### **To Lock Performance Mode**

- 1. Press and hold the <enter symbol> for 2 seconds.
- 2. A <lock symbol> appears in the title bar.
- 3. To unlock, hold <enter symbol> again for 2 seconds.

When locked, the MODE button can not be activated and splits can not be taken. Press STOP/RST/DOWN will stop the chrono and unlock the device.

## **Multisport Mode**

While Performance mode tracks performance data for one activity, Multisport links up to five sports together, and manages transitions between sports as well. Choose the performance data for each of up to five sports, and use the transition periods in between sports to prepare for the next activity in the Multisport sequence. For example, use the transition period between MULTI-BIKE and MULTI-RUN to change from biking shoes to running shoes.

## Multisport Mode Terminology

• **Transition:** A period of stoppage in between two activities to prepare for the next sport in sequence, tracked by the TIME-STOP performance data option.

#### Multisport Mode View Screens

The titles of the view screens are prefixed by the term MULTI- (for example, RUN is MULTI-RUN in Multisport Mode), but the fields and performance data on the screens are identical to those in Performance Mode. Customize the number of fields and data displayed following the steps in the View Screens section of Performance Mode, above.

#### To Set Up Multisport Mode

You can use custom timers, intervals, calorie expenditure settings, and the Performance Pacer feature in Multisport mode by following the steps in the To Set Up Performance Mode section of Performance Mode above. You can also arrange the sequence of activities you want to use in Multisport Mode.

#### To Set Up Activities

- 1. Press the MODE button until MULTISPORT displays.
- 2. Press ←.
- 3. Press ▼ to highlight SELECT SPORTS, then press ←.

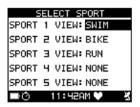

- 4. Press ▼ to highlight the activity to change, then press ←.
- 5. Press ▼ to highlight the activity to include in the multisport sequence, then press ← to confirm your choice. You can also select NONE if you wish to use a sequence of less than 5 activities.
- 6. Repeat steps 4 and 5 until up to 5 activities have been chosen.

When you start a workout in Multisport Mode, the activities (with transitions in between) will take place in the order you selected.

#### To Start a Workout

- 1. Press MODE until MULTISPORT displays.
- 2. Press START/SPLIT to start the chronograph and begin your workout. A message will prompt you to begin the first activity in the Multisport sequence you have defined. The view will switch to the first sport selected when you set up the workout.

NOTE: If the GPS is not fixed on a satellite, this message displays:

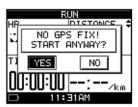

Press ▼ to highlight YES or NO, then press ← to confirm your choice.

If you select YES, many GPS related performance data options, such as distance, speed, or altitude will not function.

If you select NO, the chronograph will not start.

**NOTE**: The maximum time the chronograph will measure is 19:59:59.99. If this time is reached, you must save or reset the workout.

**NOTE**: Press ▲ to manually switch between view screens. At the beginning of each event, the view will automatically switch to the view screen for the active sport.

#### To Enter Transition

1. While the MULTISPORT chronograph is running, press ▼. All timers but the Stoppage Time (TIME-STOP) timer will cease counting, and the TRANSITION message displays.

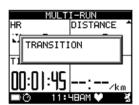

- 2. Prepare for the next activity in the sequence.
- 3. Press ▼. A message displays prompting you to start the next activity.
- 4. Begin the next activity.
- 5. Repeat these steps until your workout is complete.

#### To Pause a Workout

You can pause a workout during an activity or end of an activity without entering transition. No time will be kept on the chronograph during this time.

- 1. While the chronograph is running, press and hold ▼ for 1 second. The WORKOUT PAUSED message displays.
- 2. Press START/SPLIT to resume the chronograph.

## To Stop a Workout

When your workout is complete, you can stop the workout, reset the chronograph, and save the workout data for review.

1. While the chronograph is running, press and hold ▼ for 1 second. The WORKOUT PAUSED message displays.

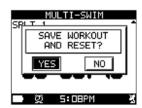

2. Press ▼. The SAVE WORKOUT AND RESET? Screen displays.

3. Press ▼ to highlight YES or NO, then press ← to confirm your choice.

If you select YES, the chronograph will reset and workout data will appear in Review mode.

If you select NO, the chronograph is not reset. Press START/SPLIT again to continue your workout.

#### To Take a Lap or Split

Press START/SPLIT when the chronograph is running to take a lap or split. Three displays will appear in sequence:

- The first displays the lap number, lap time, and split time.
- The second displays the lap number, average heart rate, average pace, and average speed for the lap.
- The third displays the average cadence and power values from the bike sensor.

The chronograph will begin timing a new lap.

NOTE: If sensors are not connected to the Global Trainer™ Bodylink® System Watch, their corresponding data is not shown. All data will be moved up one place in the screens for each reading not shown. If enough data is omitted, only one or two screens will display.

## To Change Views During a Workout

You can change view screens during as workout to view different performance data.

- 1. Start the workout as described above.
- 2. Press ▲ to change view screens.

NOTE: The chronograph will continue to run, even if no timers are visible on the selected view screen, until you press BACK/STP/RST to stop the workout.

## **To Lock Multisport Mode**

- 1. Press and hold the ▲ for 2 seconds.
- 2. A **a** appears in the title bar.
- 3. To unlock, hold \( \text{a gain for 2 seconds.} \)

When locked, the MODE button can not be activated and splits can not be taken. Press STOP/RST/DOWN will stop the chrono and unlock the device.

## **Multisport Mode Notes & Tips**

- Multisport Mode and Performance Mode use the same custom view screens to display your workout data. Changes you make in either mode will affect the displayed data in the other mode.
- To keep track of your transition times, make sure to include TIME-STOP in one of the performance data fields. You can also look at the cumulative stoppage time in Review mode.
- Don't forget that you can use custom timers and the Performance Pacer feature in Multisport Mode just like you can in Performance Mode.

#### Navigate Mode

Use Navigate mode to find your position at any time using GPS technology. You can also create a waypoint at any time, saving your current position in the Global Trainer™ Bodylink® System Watch memory. Combine these waypoints in any combination you wish to create workout routes. While you are moving, view the compass feature to find your direction and speed, and view the map to see where you have been during your workout.

## Navigate Mode Terminology

- Waypoint: A GPS marker which can be saved to the Global Trainer™ Bodylink® System Watch memory, indicating the latitude and longitude of your current location.
- Route: A collection of waypoints similar to a breadcrumb trail, organized in an order of your choosing, which you can follow as part of your workout routine.
- Goto: Navigate from current location to a selected waypoint.
- Follow: Navigate to multiple waypoints along a route.
- Latitude: Distance north or south of the equator, measured in degrees, minutes, and seconds.
- Longitude: Distance east or west of the prime meridian, measured in degrees, minutes, and seconds.

#### **Peek to Performance**

During a workout, you can view your performance data from any screen in Navigate Mode. Press and hold

START/SPLIT to view the currently selected performance data screen. Release START/SPLIT to return to Navigate Mode.

NOTE: You cannot use Peek to Performance while there is a popup message on the display.

#### Location

Find your current position anywhere on the globe with the Location feature.

- 1. Press the MODE button until NAVIGATE displays.
- 2. Press ▼to highlight LOCATION, then press ←.

Your current latitude and longitude (in degrees, minutes, and seconds) and altitude (in feet or in meters, based on configure) display. The location will update every 2 seconds for as long as the GPS is fixed on a satellite.

**NOTE:** If the GPS cannot fix on a satellite, this message displays:

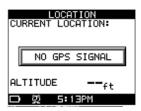

#### Waypoints

Waypoints are GPS markers you can save to the Global Trainer™ Bodylink® System Watch memory. You can track back to them later, or you can string them together to build routes to follow for your workout.

## To Open the Waypoints Menu

- 1. Press the MODE button until NAVIGATE displays.
- 2. Press ▼ to highlight WAYPOINTS, then press ←.

#### To Save a Waypoint

Any location can be saved as a waypoint to the Global Trainer™ Bodylink® System Watch memory. You can save up to 100 waypoints.

- 1. Open the Waypoints menu.
- 2. Press ▼ to highlight SAVE, then press ←. Your current position displays.

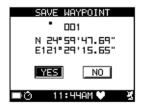

3. Press ▲ or ▼ to select YES, then press ← to save the waypoint and return to the Waypoint List. Select NO, then press ← to return to the Waypoint List without saving.

**NOTE:** You can edit the latitude and longitude. Press ▲ to move to the latitude field. Press ↔ to edit the degrees, minutes, seconds or fractional seconds. Press ▼ to select Save, then press ↔ to save your changes.

## To View the Waypoint List

- 1. Open the Waypoints menu.
- 2. Press ▼ to highlight LIST ALL, then press ←. The Waypoint List displays.
- 3. Press ▼ to highlight a waypoint, then press ← to view the waypoint details.

#### To Rename a Waypoint

- 1. Open the Waypoint List.
- 2. Press ▼ to highlight a waypoint, then press ← to view the waypoint details.
- 3. Press ▼ to highlight RENAME, then press ←.
- 4. Press ← to open the character list. Press ▼ to highlight the desired character, then press ← to confirm your selection. Continue selecting characters to spell the desired waypoint name. The waypoint name can contain up to six characters. Press when the desired name is entered.

## To Delete a Waypoint

- 1. Open the Waypoint List.
- 2. Press ▼ to highlight a waypoint, then press ← to view the waypoint details.
- 3. Press ▼ to highlight DELETE, then press ←.
- 4. Press ▼ to highlight YES, then press ← to delete the waypoint and go back to the Waypoints menu. Press ▲ or ▼ to highlight NO, then press ← to go back to the waypoint details without deleting the waypoint.

## To GOTO to a Waypoint

Use the GOTO feature to plot a route from your current location to a saved waypoint.

- 1. Open the Waypoint List.
- 2. Press ▼ to highlight a waypoint, then press ← to view the waypoint details.
- 3. Press ▼ to highlight GOTO? then press ←.

A pop-up message asks if you would like to store your workout data for this event. The map displays. Your current location is in the center of the map. A line connects your current location to the waypoint.

Press ← to switch to the compass view. The compass arrow indicates the direction to the waypoint.

If the chronograph is running in Performance Mode, the chronograph will automatically take a split when you reach a waypoint. A message alerts you that the waypoint has been reached, and the chronograph begins timing a new split.

## **To Delete All Waypoints**

- 1. Open the Waypoints menu.
- 2. Press ▼ to highlight DELETE ALL, then press ←.
- 3. Press ▼ to highlight YES, then press ← to delete all stored waypoints and go back to the Waypoints menu.
  - Press ▼ to highlight NO, then press ← to go back to the Waypoints menu without deleting the waypoints

#### Routes

Routes are collections of waypoints organized in a sequence of your choosing. You can follow a route during a workout, then save the workout data for later use with the Performance Pacer feature.

#### To Open the Routes Menu

- 1. Press the MODE button until NAVIGATE appears.
- 2. Press ▼ to highlight ROUTES, then press ←.

#### To Create a Route

Organize waypoints stored in the Global Trainer™ Bodylink® System Watch into routes. You can create and save up to 50 routes.

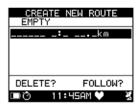

- 1. Open the Routes menu.
- 2. Press ▼ to highlight CREATE NEW, then press ←.
- 3. Press ▲ or ▼ to highlight an empty slot in the list, then press ← to open the Waypoint List.
- 4. Press ▲ or ▼ to highlight a waypoint to add, then press ← to add the waypoint to the route.
- 5. Repeat steps 4 and 5 until the route is complete.
- 6. Press  ${\bf 0}$  to save the route and return to the Routes menu.

#### To View the Route List

- 1. Open the Routes menu.
- 2. Press ▼ to highlight LIST ALL, then press ←. The list of routes displays.

#### To Follow a Route

Use the Follow feature to travel through each waypoint in a stored route. You can start at either the first or the last waypoint in the route sequence. The Global Trainer™ Bodylink® System Watch plots a course from your current location to either the first or last waypoint in the sequence (based on your selection), and directs you through the waypoints in the route.

1. Open the Routes List.

- 2. Press ▼ to highlight the route to follow, then press ←.
- 3. Press ▼ to highlight FOLLOW?, then press ←.
- 4. Press ▼ to highlight the first or the last waypoint, then press ← to confirm your selection.

The map screen displays. Your current location is in the center of the map, and the line indicates the route to the next waypoint in the sequence.

Press ← to toggle between the map and the compass view, which shows a directional arrow pointing toward the next waypoint.

Press ▲ to decrease the map resolution and zoom out. Press ▼ to increase the resolution and zoom in.

**NOTE:** You must be at the location of the first waypoint within the route to track back. If you don't know how to get to the beginning of the route, use the Waypoint function to navigate to the first waypoint. Once there, you can track back along the selected route.

#### To Delete a Selected Route

- 1. Open the Routes List.
- 2. Press ▼ to highlight the route to delete, then press ←.
- 3. Press ▼ to highlight DELETE?, then press ←.

The route is removed from the list.

#### To Delete All Routes

- 1. Open the Routes menu.
- 2. Press ▼ to highlight DELETE ALL, then press ←.
- 3. Press ▼ to highlight YES, then press ← to delete all routes and return to the Routes screen, or highlight NO, then press ← to return to the Routes screen without deleting.

#### **Compass**

Use the Compass feature to determine your current speed and the direction you are heading. The Global Trainer™ Bodylink® System Watch must have a GPS fix to use this feature, and direction and speed are only reported while you are in motion. To Navigate Using the Compass

- 1. Press the MODE button until NAVIGATE appears.
- 2. Press ▼ to highlight COMPASS, then press ←.

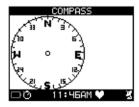

An arrow points to the 12 o'clock position while the compass ring spins around indicating the direction you are moving. Your current speed and your current heading (in direction and degrees) are listed to the right of the compass.

If the Global Trainer™ Bodylink® System Watch has no GPS fix, an alert message will indicate this.

#### Map

The Map feature shows your current location in relation to the waypoints you have stored in the Global Trainer™ Bodylink® System Watch.

## To Navigate Using the Map

- 1. Press the MODE button until NAVIGATE appears.
- 2. Press ▼ to highlight MAP, then press ←.

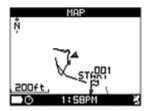

Your current position appears in the center of the map.

Icons representing stored waypoints appear on the map relative to your current position.

#### These symbols appear on the map:

| Ņ        | Compass rose    | points North                                                       |
|----------|-----------------|--------------------------------------------------------------------|
| i        | Human figure    | your current position (when stopped and/or there is no GPS signal) |
| <b>A</b> | Arrow           | direction you are currently heading                                |
| _50km_   | Scale indicator | indicates the current resolution of the map                        |
| p        | Flag icon       | Shows where you are currently positioned relative to the route     |
| Begin    | Beginning tag   | the first waypoint in the workout                                  |
| End      | End tag         | the last waypoint in the workout                                   |

#### To Change Map Resolution

- 1. Press the MODE button until NAVIGATE appears.
- 2. Press ▼ to highlight MAP, then press ←.
- 3. Press ▲ to increase the scale and zoom out. Press ▼ to decrease the scale and zoom in.

The Map feature supports resolution settings in various increments from 20 ft (5 m) — 100 miles (200 km).

#### Navigate Mode Notes & Tips

- A battery save feature turns off the watch after 30 minutes of inactivity. To navigate without the watch turning off, go to Performance mode and activate the chronograph.
- If you delete a waypoint, routes including that waypoint are deleted as well.
- For more accurate positioning, but with a slower refresh rate, turn the WAAS/EGNOS setting to ON in Configure Mode. For more frequent GPS updates, but with a wider margin of error, turn the WAAS/EGNOS setting OFF.
- The compass displays your heading and speed only when you are moving, never while stationary.

## **Review Mode**

Use Review Mode to inspect the details of your workouts. While Performance Mode allows you to monitor at most four workout statistics, additional data is recorded during your workouts, and you can view all of this data in Review Mode. You can also view the data for individual laps.

You can view the course of the workout plotted on the map as well, and track back along the workout route to repeat the workout or to find your way back to your starting point.

#### Review Mode Terminology

- Workout summary: A list of all data recorded for the entire workout.
- Lap summary: A list of all data recorded for individual laps within a workout.
- Track back: Follow a saved workout either forward or backward.

### To View the Workout List

Press the MODE button until REVIEW appears. The list of workouts displays. Each line on the list indicates the date of the workout, the time of the workout, and the number of laps in the workout.

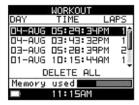

The Memory Used bar at the bottom of the screen indicates how much of the workout memory is used. You can store up to 20 workouts on the Global Trainer™ Bodylink® System Watch, and the total number of laps in these workouts cannot exceed 1000.

#### To Select a Workout to View

- 1. Press the MODE button until REVIEW appears.
- 2. Press ▲ or  $\blacktriangledown$  to highlight the workout to view, then press  $\hookleftarrow$  .

## To View a Workout Summary

- 1. Select a workout to view.
- 2. Press ▼ to highlight WORKOUT SUMMARY, then press ←.
- 3. Press ▲ or ▼ to scroll through the four data screens.

## To View Lap Data

- 1. Select a workout to view.
- 2. Press ▼ to highlight VIEW LAPS, then press ←. The Laps List appears.

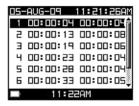

- 3. Press ▼ to highlight the lap to view, then press ←.
- 4. Press ▲ or ▼ to scroll through the four data screens.

The lap number appears at the top of the screen.

This data appears in the workout and lap summary (items marked \* will only display data if the necessary sensors were connected during the workout):

| Data           | Description                                                           | In Workout<br>Summary | In Lap<br>Summary |
|----------------|-----------------------------------------------------------------------|-----------------------|-------------------|
| Total Time     | total time elapsed since beginning of workout                         | $\triangleright$      |                   |
| Distance       | total distance traveled                                               |                       | 0                 |
| Split Time     | total time elapsed since beginning of workout                         |                       |                   |
| Lap Time       | time for this lap only                                                |                       |                   |
| Avg Speed      | average speed over entire workout                                     |                       |                   |
| Avg Pace       | estimate of time per mile/km over entire workout                      |                       |                   |
| Avg HR*        | average heart rate over entire workout                                |                       |                   |
| Stop Time      | total rest time during workout                                        | 0                     |                   |
| Max Speed      | fastest speed reached during this workout                             |                       | 0                 |
| Best Pace      | fastest estimate of time per mile/km reached during this workout      | 0                     |                   |
| Peak HR*       | highest heart rate reached during this workout                        | 0                     | 0                 |
| Min HR*        | lowest heart rate reached during this workout                         | 0                     | 0                 |
| In Zone*       | amount of time spent in your defined heart rate zone                  | 0                     | 0                 |
| Zone<br>Range* | Range of heart rates achieved during the workout                      | 0                     |                   |
| Calories       | calories burned over entire workout                                   |                       | 0                 |
| Cal/Hr         | average calories burned per hour                                      | 0                     | 0                 |
| Rotation       | total number of times the bicycle crank was turned during the workout | 0                     |                   |
| Max Cad*       | highest RPM reached during this workout                               | 0                     | 0                 |
| Avg Cad*       | average RPM of bike crank                                             | 0                     | 0                 |
| Max Alti       | highest altitude reached during this workout                          | 0                     | 0                 |
| Min Alti       | lowest altitude reached during this workout                           | 0                     | 0                 |
| Avg Asc        | average RPM of bike crank                                             |                       | 0                 |
| Avg Desc       | average descent over distance traveled                                | 0                     | 0                 |
| Avg Power*     | average power in watts over entire workout                            |                       | 0                 |
| Peak Power     | average power in watts over entire workout                            |                       | 0                 |

## To View a Workout on the Map

You can view the workout route on the map. Nearby waypoints will also display on the map.

- 1. Select a workout to view.
- 2. Press ▼ to highlight View On Map, then press ←.

Your current position appears in the center of the map.

Icons representing stored waypoints appear on the map relative to your current position.

#### These symbols appear on the map:

| Ņ      | Compass rose    | points North                                                 |
|--------|-----------------|--------------------------------------------------------------|
| İ      | Human figure    | your current position                                        |
| _50km_ | Scale indicator | indicates the current resolution of the map                  |
| P      | Waypoint icons  | customized icons assigned to waypoints when you created them |
| Begin  | Beginning tag   | the first waypoint in the workout                            |
| End    | End tag         | the last workout in the workout                              |

Press ▲ to decrease the resolution and zoom out. Press ▼ to increase the resolution and zoom in.

The Map feature supports resolution settings in various increments from 20 ft (5 m) — 100 miles (200 km).

## To Track Back Along a Workout Route

Use the Track Back feature to follow the route of a stored workout. You can follow a route from beginning to end or in reverse.

- 1. Select a workout to view.
- 2. Press ▼ to highlight TRACK BACK, then press ←.
- 3. Press ▼ to highlight BACKWARD or FORWARD, then press ←. Choose Forward to follow the workout route from beginning to end, or choose Backward to follow the workout route in reverse.

The map screen displays. Your current location is in the center of the map, and the line indicates the route to the next waypoint in the sequence.

Press ← to toggle between the map and the compass view, which shows a directional arrow pointing toward the next waypoint.

Press ▲ to decrease the map resolution and zoom out. Press ▼ to increase the resolution and zoom in.

#### To Delete a Selected Workout

- 1. Press the MODE button until REVIEW displays.
- 2. Press ▲ or ▼ to highlight the workout to delete, then press ←.
- 3. Press ▼ to highlight DELETE, them press ←.
- 4. Press ▼ to highlight YES, then press → to delete the workout and return to the Workout List, or highlight NO, then press → to keep the stored workout.

#### To Delete All Workouts

- 1. Press the MODE button until REVIEW displays.
- 2. Press ▼ to highlight DELETE ALL, then press ←.
- 3. Press ▼ to highlight YES, then press ← to delete all workouts and return and return to the Workout List, or highlight NO, then press ← to return to the Workout List without deleting.

#### Review Mode Notes & Tips

- While Performance Mode only displays up to four workout metrics, Review Mode gives you more details about a workout by recording all available workout metrics.
- Use the workouts saved in Review Mode as benchmarks for the Performance Pacer feature in Performance or Multisport mode.
- The Track Back feature is useful for repeating a favorite workout or for finding your way back to your starting location.

## **Configure Mode**

Use Configure Mode to customize all of the settings on the Global Trainer™ Bodylink® System Watch, from time settings to sensor pairing to GPS settings.

#### Hands Free

Hands Free settings control automatic starting, stopping, and splits on the chronograph.

## **To Configure Hands Free Setting**

1. Press MODE until CONFIGURE displays.

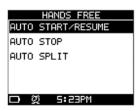

- 2. Press ▼ to highlight HANDS FREE, then press ←.
- 3. Press ▼ to highlight a submenu, then press ←. The selected configure screen opens.
- 4. Press ▲ or ▼ to highlight the setting to change, then press ← to open the setting change window.
- 5. Press ▲ or ▼ to highlight a selection in the setting change window, then press ← to confirm your selection. Settings on each Hands Free submenu are detailed below.

#### **Auto Start/Resume**

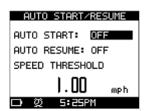

| Setting Group   | Adjustment                                                                                                    |
|-----------------|----------------------------------------------------------------------------------------------------|
| Auto Start      | Select ON to start the chronograph automatically when you move at or above the speed threshold. Select OFF to disable auto start.                                 |
| Auto Resume     | Select ON to restart the chronograph automatically after you stop and then begin moving again at or above the speed threshold. Select OFF to disable auto resume. |
| Speed Threshold | Enter the speed at which the chronograph will automatically start. Press <b>o</b> to close the setting change window. The minimum is 0.10. The maximum is 99.99.  |

## **Auto Stop**

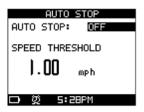

| Setting Group   | Adjustment                                                                                                    |
|-----------------|----------------------------------------------------------------------------------------------------|
| Auto Stop       | Select ON to stop the chronograph automatically when you go below the speed threshold. Select OFF to disable auto stop.                                        |
| Speed Threshold | Enter the speed at which the chronograph will automatically stop. Press <b>o</b> to close the setting change window. The minimum is 0.1. The maximum is 99.99. |

#### **Auto Split**

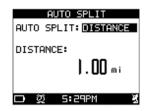

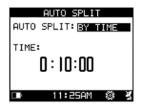

| Setting Group | Adjustment                                                                                                    |
|---------------|----------------------------------------------------------------------------------------------------|
| Auto Split    | Select DISTANCE to automatically take a split when you reach a multiple of the selected distance. Select BY TIME to automatically take a split each time the selected time interval elapses. Select OFF to disable auto split.                        |
| Distance      | Enter the distance at which to automatically take a split. Press • to close the setting change window. The minimum is 0.10. The maximum is 99.99. NOTE: This setting is only available if the Auto Split setting is set to DISTANCE.                  |
| Time          | Enter the elapsed time at which to automatically take a split. Press of to close the setting change window. The minimum is 00:00:01. The maximum time is 9:59:59. NOTE: Time settings are only available if the Auto Split setting is set to BY TIME. |

#### **Alerts**

Use the Alerts menu to set up visual and audible alerts in response to several conditions, including speed and heart rate.

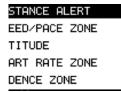

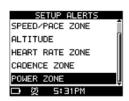

You can set minimum and maximum values for speed, heart rate, cadence, and power. These values define the target zone for the setting. If the watch detects a value outside of this zone, the alert is triggered.

## To Configure Alert Type (Visual Only or Visual and Audible)

- 1. Press MODE until CONFIGURE displays.
- 2. Press ▼ to highlight ALERTS, then press ← .
- 3. Press ▼ to highlight TYPE, then press ←. Select VISUAL ONLY or AUDIBLE AND VISUAL
- 4. Press ← to confirm your selection.

The audible alert tone will sound once every 30 seconds for as long as the reading is outside the target zone.

The visual alert will display a message on top of the display for 2 seconds. It will indicate which data (speed, heart rate, cadence, or power) is outside the target zone, and whether the reading is low or high.

If more than one reading is outside its target zone, each reading will be listed in the same alert message.

The alert message will display once every 30 seconds for as long as the reading is outside the target zone.

## **To Configure Alerts Settings**

- 1. Press MODE until CONFIGURE displays.
- 2. Press ▼ to highlight ALERTS, then press ← .
- 3. Press ▼ to highlight a submenu, then press ←. The selected configure screen opens.
- 4. Press ▲ or ▼ to highlight the setting to change, then press ← to open the setting change window.
- 5. Press ▲ or ▼ to highlight a selection in the setting change window, then press ← to confirm your selection.

Settings on each Alerts submenu are detailed below.

## **Distance Alert**

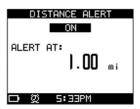

| Setting Group  | Adjustment                                                                                                    |
|----------------|----------------------------------------------------------------------------------------------------|
| Distance Alert | Select ON to alert you once when the Alert At: distance is reached, REPEAT to alert you each time the Alert At: distance is traveled, or OFF to disable the distance alert. |
| Alert At:      | Enter the distance at which to sound the alert. Press & to close the setting change window. The minimum is 0.01. The maximum is 99.99.                                      |

## Speed / Pace Zone

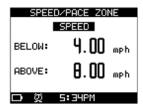

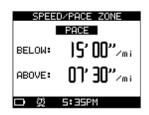

| <b>Setting Group</b> | Adjustment                                                                                                    |
|----------------------|----------------------------------------------------------------------------------------------------|
| Speed / Pace Zone    | Select SPEED to alert you when you move faster or slower than the selected speed zone, PACE to alert you when you move faster or slower than the selected pace, or OFF to disable the speed/pace zone alert. |
| Speed: Below         | Enter the minimum speed threshold. If you go below this speed, the alert sounds. Press & to close the setting change window. The minimum is 0.00. The maximum is 999.99.                                     |
| Speed: Above         | Enter the maximum speed threshold. If you go above this speed, the alert sounds. Press • to close the setting change window. The minimum is 0.00. The maximum is 99.99.                                      |
| Pace: Below          | Enter the minimum pace threshold. If you go below this pace, the alert sounds. Press • to close the setting change window. The minimum is 0:00. The maximum is 59:59.                                        |
| Pace: Above          | Enter the maximum pace threshold. If you go above this pace, the alert sounds. Press & to close the setting change window. The minimum is 0:00. The maximum is 59:59.                                        |

## Altitude

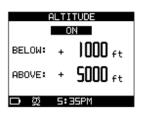

| <b>Setting Group</b> | Adjustment                                                                                                    |
|----------------------|----------------------------------------------------------------------------------------------------|
| Altitude             | Select ON to alert you when you ascend above or descend below the selected altitude zone, or OFF to disable the altitude alert.                                 |
| Below                | Enter the minimum altitude threshold. If you go below this altitude, the alert sounds. Press & to close the setting change window. The range is -2000 to 60000. |
| Above                | Enter the maximum altitude threshold. If you go above this altitude, the alert sounds. Press • to close the setting change window. The range is -2000 to 60000. |

#### **Heart Rate Zone**

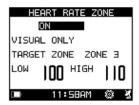

| Setting Group   | Adjustment                                                                                                    |
|-----------------|----------------------------------------------------------------------------------------------------|
| Heart Rate Zone | Select ON to alert you when your heart rate is outside the Low or High settings, or OFF to disable the heart rate zone alert.                                                      |
| Target Zone     | Select CUSTOM to enter Low and High values manually, or Zones 1 through 5 to use high and low values based on your user info.                                                      |
| Low             | Enter the minimum heart rate threshold. If your heart rate goes below this threshold, the alert sounds. Press <b>o</b> to close the setting change window. The range is 30 to 240. |
| High            | Enter the maximum heart rate threshold. If your heart rate goes above this threshold, the alert sounds. Press of to close the setting change window. The range is 30 to 240.       |

NOTE: If the Low value is set above the High value, the High value is automatically set to 5 beats higher than the Low value. If the High value is set below the Low value, the Low value is automatically set to 5 beats lower than the High value. If either value is set outside the acceptable range, the previous settings are retained.

#### **Cadence Zone**

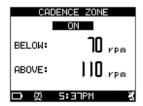

| Setting Group | Adjustment                                                                                                    |
|---------------|----------------------------------------------------------------------------------------------------|
| Cadence Zone  | Select ON to alert you when your bike crank rpm is outside the Below or Above settings, or OFF to disable the cadence zone alert.                   |
| Below         | Enter the minimum rpm threshold. If you go below this cadence, the alert sounds. Press • to close the setting change window. The range is 0 to 200. |
| Above         | Enter the maximum rpm threshold. If you go above this cadence, the alert sounds. Press o to close the setting change window. The range is 0 to 200. |

#### **Power Zone**

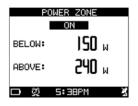

| Setting Group | Adjustment                                                                                                    |
|---------------|----------------------------------------------------------------------------------------------------|
| Power Zone    | Select ON to alert you when generating fewer or more watts than the Below or Above settings, or OFF to disable the power zone alert.                                   |
| Below         | Enter the minimum power threshold. If you generate less power than this, the alert sounds. Press • to close the setting change window. The range is 0 to 999.          |
| Above         | Enter the maximum power threshold. If you generate more power than this, the alert sounds. Press $ \bullet $ to close the setting change window. The range is 0 to 999 |

#### Sensors

Use the Sensors menu to search for, pair, and manage ANT+™ sensor devices such as heart rate monitors, cadence and speed sensors, and power meters. See pages ?? and ?? for information on pairing and using specific sensors.

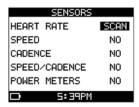

## **To Configure Sensor Settings**

- 1. Press MODE until CONFIGURE displays.
- 2. Press ▼ to highlight SENSORS, then press ←.
- 3. Press ▲ or ▼ to highlight the setting to change, then press ← to open the setting change window.
- 4. Press ▲ or ▼ to highlight a selection in the setting change window, then press ← to confirm your selection. Select NO to prevent the Global Trainer™ Bodylink® System Watch from searching for the selected sensor or to disconnect a sensor. Select SCAN to search for and connect a sensor.

When the sensor is successfully paired, an abbreviation appears in the field to the right of the sensor name:

| Sensor          | Abbreviation |
|-----------------|--------------|
| Heart Rate      | HR           |
| Speed           | SPD          |
| Cadence         | CAD          |
| Speed / Cadence | SPC          |
| Power Meter     | PWR          |

You can connect only up to four ANT+™ sensor devices at one time. If you try to connect a fifth, the last device connected is disconnected.

## **User Info**

Input your personal information into the Global Trainer™ Bodylink® System Watch to assist in determining heart rate zones, calorie expenditure, and default screens in Performance Mode.

#### **Performance Mode:**

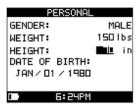

## **To Configure Personal Settings**

- 1. Press MODE until CONFIGURE displays.
- 2. Press ▼ to highlight USER INFO, then press ← .
- 3. Press ▲ or ▼ to highlight the setting to change, then press ← to open the setting change window.
- 4. Press ▲ or ▼to highlight a selection in the setting change window, then press ENTER to confirm your selection

| Setting Group        | Adjustment                                                                                                    |
|----------------------|----------------------------------------------------------------------------------------------------|
| Gender               | Select MALE or FEMALE                                                                                            |
| Weight               | Enter your weight, then press o to close the setting change window. The minimum is 50. The maximum is 400.       |
| Date of Birth: Month | Select your month of birth.                                                                                      |
| Height               | Enter your height, then press BACK/PWR to close the setting change window. The minimum is 10 and the max is 999. |
| Date of Birth: Day   | Enter your day of birth. Press o to close the setting change window                                              |
| Date of Birth: Year  | Enter the year you were born. Press o to close the setting change window.                                        |

#### Watch

Adjust settings for the time of day function, including time zone, date format, and whether or not to adjust for daylight savings time.

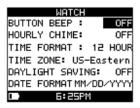

## **To Configure Watch Settings**

- 1. Press MODE until CONFIGURE displays.
- 2. Press ▼ to highlight WATCH, then press ← .
- 3. Press ▲ or ▼ to highlight the setting to change, then press ← to open the setting change window.
- 4. Press ▲ or ▼ to highlight a selection in the setting change window, then press ☐ to confirm your selection.

| Setting Group   | Adjustment                                                                                                    |
|-----------------|----------------------------------------------------------------------------------------------------|
| Button Beep     | Select ON to enable a tone which sounds every time you press a button, or select OFF to disable the tone.                |
| Hourly Chime    | Select ON to enable a tone which sounds on the hour, or select OFF to disable the tone.                                  |
| Time Format     | Select 12 HOUR or 24 HOUR. For example, 3:00pm will display as 3:00pm in 12-hour format, and as 15:00 in 24-hour format. |
| Time Zone       | Select your local time zone.                                                                                             |
| Daylight Saving | Select ON to use daylight savings time, or OFF to keep standard time                                                     |
| Date Format     | Select the date format to display. You can choose mm/dd/yyyy, dd.mm.yyyy, or yyyy/mm/dd.                                 |

## Alarm

Set an alarm which will sound at the selected times and days. The alarm will sound even when the watch is powered down, so long as the Power Off function is set to SHOW TIME.

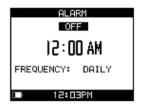

When the alarm sounds, a message displays indicating the time and days the alarm is set to sound.

## **To Configure Alarm Settings**

- 1. Press MODE until CONFIGURE displays.
- 2. Press to highlight ALARM, then press .
- 3. Press ▲ or ▼ to highlight the setting to change, then press ← to open the setting change window.
- 4. Press ▲ or ▼ to highlight a selection in the setting change window, then press ← to confirm your selection.

| Setting Group | Adjustment                                                                                 |
|---------------|--------------------------------------------------------------------------------------------|
| Alarm         | Select ON to sound an alarm at the selected frequency, or select OFF to disable the alarm. |
| Time          | Enter the time at which the alarm will sound. Press & to close the setting change window   |

| Time: AM or PM | Select AM or PM. NOTE: This setting is only available if the time format is set to 12-hour in the Watch menu.                          |
|----------------|----------------------------------------------------------------------------------------------------|
| Frequency      | Select the frequency at which the alarm will sound. You can choose a specific day of the week, weekends only, weekdays only, or daily. |

## **Heart Rate**

Set up how the Global Trainer™ Bodylink® System Watch calculates and displays heart rate zones.

Initially, maximum heart rate is automatically calculated as 220 minus you age, but this can be changed manually.

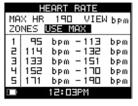

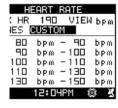

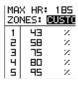

## **To Configure Heart Rate Settings**

- 1. Press MODE until CONFIGURE displays.
- 2. Press ▼ to highlight HEART RATE, then press ← .
- 3. Press ▲ or ▼ to highlight the setting to change, then press ← to open the setting change window.
- 4. Press ▲ or ▼ to highlight a selection in the setting change window, then press ← to confirm your selection.

| Setting Group                                     | Adjustment                                                                                                    |
|---------------------------------------------------|----------------------------------------------------------------------------------------------------|
| Max HR                                            | Enter a value for the maximum heart rate in beats per minute. The range is 30 – 240                                                   |
| Zones                                             | Select CUSTOM to manually enter values for each zone, or select USE MAX to calculate all zones by maximum heart rate.                 |
| View                                              | Select bpm to display zone values as beats per minute, or select % to display zone values as a percentage of your maximum heart rate. |
| Minimum / Maximum<br>bpm for zones 1 through<br>5 | Enter the minimum and maximum values for each zone. Press <b>o</b> to close the setting change window. The maximum is 240.            |

#### **Bike**

Manage profiles for up to five bikes. The Global Trainer™ Bodylink® System Watch uses the settings in these profiles to calculate speed, cadence, and calorie use.

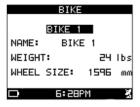

## **To Configure Bike Settings**

- 1. Press MODE until CONFIGURE displays.
- 2. Press ▼ to highlight BIKE, then press ←.
- 3. Press ▲ or ▼ to highlight the setting to change, then press ← to open the setting change window.

| Setting Group  | Adjustment                                                                                                    |
|----------------|----------------------------------------------------------------------------------------------------|
| Bike Selection | Select the bike number you wish to edit, then press $\ensuremath{^{\smile}}$ to confirm your selection.                         |
| Name           | Enter a name for the bike. The bike name can contain up to 8 characters. Press $\pmb{\sigma}$ when the desired name is entered. |
| Weight         | Enter the bike weight. Press $\phi$ to close the setting change window. The range is 1 – 999                                    |

| Wheel Size | Enter the bike wheel circumference. Press <b>o</b> to close the setting change window. |
|------------|----------------------------------------------------------------------------------------|
|            | The range is 59 – 98 inches (1500 – 2500 mm).                                          |

## To Calculate Bike Wheel Circumference

The table below indicates the circumference of some common sizes of bike wheels for standard adult bicycles.

| Tire Size    | Approx.<br>Circumfrence (mm) |
|--------------|------------------------------|
| 700 X 56     | 2325                         |
| 700 X 50     | 2293                         |
| 700 X 44     | 2224                         |
| 700 X 38     | 2224                         |
| 700 X 35     | 2168                         |
| 700 X 32     | 2155                         |
| 700 X 28     | 2136                         |
| 700 X 25     | 2105                         |
| 700 X 23     | 2097                         |
| 700 X 20     | 2086                         |
| 27 X 1 3/8   | 2169                         |
| 27 X 1 1/4   | 2161                         |
| 27 X 1 1/8   | 2155                         |
| 27 X 1       | 2145                         |
| 26 X 2.125   | 2070                         |
| 26 X 1.9     | 2055                         |
| 26 X 1.5     | 1985                         |
| 26 X 1.25    | 1953                         |
| 26 X 1.0     | 1913                         |
| 26 X 1/650 C | 1952                         |
| 26 X 1 3/8   | 2068                         |

You can also use the "roll-out" method to measure your wheel circumference.

- 1. Place your front wheel on the ground with the valve stem in the 6 o'clock position.
- 2. Mark the position of the valve stem on the floor.
- 3. Roll the bike forward, keeping pressure on the handlebars, until the valve stem is again at the 6 o'clock position.
- 4. Mark the position of the valve stem on the floor.
- 5. Measure the distance between the two marks.

#### **Power Meter**

Set up how the Global Trainer™ Bodylink® System Watch calculates and displays power meter zones.

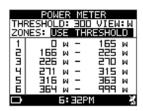

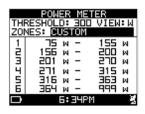

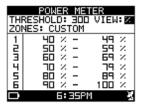

## **To Configure Power Meter Settings**

1. Press MODE until CONFIGURE displays.

- 2. Press ▼ to highlight POWER METER, then press ← .
- 3. Press ▲ or ▼ to highlight the setting to change, then press ← to open the setting change window.

| Setting Group                                       | Adjustment                                                                                                    |
|-----------------------------------------------------|----------------------------------------------------------------------------------------------------|
| Threshold Power                                     | Enter the threshold power in watts. The range is 0 to 600                                                                                                    |
| View                                                | Select watts or % of threshold                                                                                                    |
| Zones                                               | Select CUSTOM to enter watt ranges for each zone manually, or select USE MAX to automatically calculate values.                                                                                            |
| Minimum / Maximum<br>watts for zones 1<br>through 6 | Enter the minimum and maximum values for each zone. Press & to close the setting change window. The minimum is 1. The maximum is 999. NOTE: You can only change the zone values if Zones is set to CUSTOM. |

#### **GPS**

Configure options for the GPS, view device version information, and view satellites. You can also reset the watch and update the firmware from this menu.

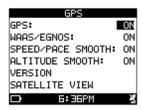

## **To Configure GPS Settings**

- 1. Press MODE until CONFIGURE displays.
- 2. Press ▼ to highlight GPS, then press ← .
- 3. Press ▲ or ▼ to highlight the setting to change, then press ← to open the setting change window.
- 4. Press ▲ or ▼ to highlight a selection in the setting change window, then press ← to confirm your selection.

| Setting Group       | Adjustment                                                                                                    |
|---------------------|----------------------------------------------------------------------------------------------------|
| GPS                 | Select OFF to turn the GPS system off. Select ON to turn the GPS system on. Setting to off will increase battery life but workouts will not have positional or GPS speed information.               |
| WAAS / EGNOS        | Select OFF to use standard GPS positioning, which updates more quickly. Select ON to enable WAAS/EGNOS, which is more accurate.                                                                     |
| Speed / Pace Smooth | Select OFF to update speed and pace data more quickly. Select ON to apply a filter to get more stable speed and pace data. NOTE: Smoothing reduces large variations in data due to GPS fluctuation. |
| Altitude Smooth     | Select OFF to update altitude data more quickly. Select ON to apply an averaging filter to get more manageable altitude data                                                                        |

#### Version

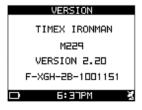

Press ▼ to highlight VERSION, then press ← to view the firmware version.

#### To upgrade the firmware:

- 1. While viewing the version screen, hold START/SPLIT for 2 seconds.
- 2. Press ▼ to highlight YES or NO, then press ← to confirm your selection. Select YES to upgrade the firmware, or select NO to return to the version screen without upgrading.
- 3. When prompted, insert the large USB-A plug of the download/charging clip into a USB port on any computer, then connect the download/charging clip to the back of the Global Trainer™ Bodylink® System Watch.
- 4. To back out of the firmware upgrade process, press ENTER and START/SPLIT at the same time. This will power off the device.

#### To reset the Global Trainer™ Bodylink® System Watch:

- 1. While viewing the version screen, hold ← for 2 seconds.
- 2. Press ▼ to highlight YES or NO, then press → to confirm your selection. Select YES to reset, or select NO to return to the version screen without resetting.

When reset is complete, the watch is powered off.

#### **Satellite View**

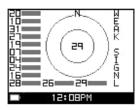

Press ▼ to highlight SATELLITE VIEW, then press ← to view a graphical representation of the satellites the Global Trainer™ Bodylink® System Watch is fixed upon.

Each number indicates a satellite, and the highlighted bars represent the signal strength for each satellite.

A message to the right of the graphic indicates the overall strength of the GPS fix.

When the Global Trainer™ Bodylink® System Watch is read, 3D FIX will be shown.

#### **Units**

Configure the type of units the Global Trainer™ Bodylink® System Watch uses when tracking performance data. You can choose from English, Metric, and Nautical units.

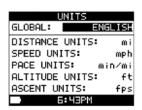

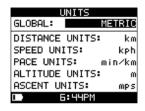

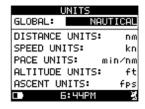

## **To Configure Units Settings**

- 1. Press MODE until CONFIGURE displays.
- 2. Press ▼ to highlight UNITS, then press ← .
- 3. Press ▲ or ▼ to highlight the setting to change, then press ← to open the setting change window.
- 4. Press ▲ or ▼ to highlight a selection in the setting change window, then press → to confirm your selection.

| <b>Setting Group</b> | Adjustment                                                                                                    |
|----------------------|----------------------------------------------------------------------------------------------------|
| Global               | Select ENGLISH, METRIC, or NAUTICAL. This globally changes all units listed below. Units for specific measurements can be changed individually, but changing the global setting overrides all specific changes to individual units mentioned below. |
| Distance Units       | Select miles to report distance in miles, km to report in kilometers, or nm to report in nautical miles.                                                                                                    |
| Speed Units          | Select mph to report speeds in miles per hour, kpm to report in kilometers per hour, or kn to report in knots.                                                                                                    |
| Pace Units           | Select min/mi to report pace in minutes per mile, min/km to report in minutes per kilometer, or min/nm to report in minutes per nautical mile.                                                                                                    |
| Altitude Units       | Select ft to report altitude in feet, or m to report in meters.                                                                                                    |
| Ascent Units         | Select m/min to report ascent in meters per minute, m/sec to report in meters per second, ft/min to report in feet per minute, or ft/sec to report in feet per second.                                                                              |

All measurement data in Performance, Multisport, or Review modes will be expressed using the units you selected.

#### Modes

Activate or deactivate Navigate mode and associated functions, and configure power off behavior.

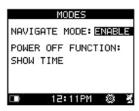

## **To Configure Mode Settings**

- 1. Press MODE until CONFIGURE displays.
- 2. Press ▼ to highlight MODES, then press ← .
- 3. Press ▲ or ▼ to highlight the setting to change, then press ← to open the setting change window.
- 4. Press ▲ or ▼ to highlight a selection in the setting change window, then press ← to confirm your selection.

| Setting Group      | Adjustment                                                                                                    |
|--------------------|----------------------------------------------------------------------------------------------------|
| Navigate mode      | Select ENABLE to make Navigate mode and the Track Back feature available, or select DISABLE to turn off these features.                                             |
| Power off function | Select SHOW TIME to display the date and time when the Global Trainer™ Bodylink® System Watch is powered off, or select TURN OFF DISPLAY to make the display blank. |

## **Computer Sync Mode**

Use Computer Sync mode to make setting changes to the Global Trainer™ Bodylink® System Watch from your computer (PC or Mac). All Global Trainer™ Bodylink® System Watch settings can be changed from the device agent and uploaded to the watch. You can also upload workout data from the Global Trainer™ Bodylink® System Watch to your computer for long-term tracking, and use this data with your Timex Trainer powered by TrainingPeaks account to optimize your workout program.

## **Computer Sync Mode Terminology**

- Device Agent: The PC or Mac software enabling communication between the Global Trainer™ Bodylink® System Watch and the computer.
- Timex Trainer powered by TrainingPeaks: The online tool used to store and track your uploaded workout data.

#### To Install the Device Agent

#### To Create a Timex Trainer account

- 1. In your web browser, navigate to http://timextrainer.trainingpeaks.com/.
- 2. Click on Create a new account link (if you are a already have a TrainingPeaks account, skip to installing the Device Agent).
- 3. Fill out your personal information and click Submit

#### Create Timex Trainer account

#### To Install the Device Agent for Windows

- 1. In your web browser, navigate to http://timextrainer.trainingpeaks.com/.
- Click on Log In
- 3. Select Download Device Agent for Global Trainer Bodylink System.
- 4. Save the file to your desktop.
- 5. Close your browser.
- 6. Double-click on the file just downloaded and follow the on screen instructions.

## To Download Settings from a computer to the Global Trainer™ Bodylink® System Watch

- 1. Insert the large USB-A plug on the download/charging clip into a USB port on the computer.
- 2. Attach the download/charging clip to the back of the Global Trainer™ Bodylink® System Watch.
- 3. Press MODE button until COMPUTER SYNC displays. "WAITING FOR PC . . ." displays on the Global Trainer™ Bodylink® System Watch.
- 4. Open the device agent on the computer.
- 5. Click on Configure button to change settings on the Global Trainer Bodylink System watch. Change your watch preferences and click on Save to send the settings to the Global Trainer Bodylink System watch. "Communication in progress" displays on the Global Trainer™ Bodylink® System Watch.

- 6. When settings finish uploading, "Transfer complete" displays on the Global Trainer™ Bodylink® System Watch.
- 7. Close the device agent on the computer.
- 8. Remove the USB cables from the Global Trainer™ Bodylink® System Watch.

# To Upload Workout Data from the Global Trainer™ Bodylink® System Watch to a computer

- 1. Insert the large USB-A plug on the download/charging clip into a USB port on the computer.
- 2. Attach the download/charging clip to the back of the Global Trainer™ Bodylink® System Watch.
- 3. Press MODE button until COMPUTER SYNC displays. "WAITING FOR PC . . ." displays on the Global Trainer bodylink system Watch.
- 4. Open the device agent on the computer.
- 5. Click on Download from Device button in the device agent. "Communication in progress" displays on the Global Trainer™ Bodylink® System Watch.
- 6. When workout data finishes uploading, "Transfer complete" displays on the Global Trainer™ Bodylink® System Watch.
- 7. Close the device agent on the computer.
- 8. Remove the USB cables from the Global Trainer™ Bodylink® System Watch.

## To Use the Digital 2.4 Heart Rate Sensor

- 1. Set up view screen in Performance or Multisport mode. To get real time heart rate data, include at least one field for heart rate data, such as HR or HR INZN.
- 2. Wet the heart rate sensor pads.
- 3. Fasten the sensor firmly to your chest, just below your sternum.
- 4. Press START/SPLIT to begin your workout.
- 5. When your workout is complete, press (in Performance mode) or hold (in Multisport mode) ▼ to stop the chronograph.
- 6. Remove the heart rate strap from your chest to stop recording heart rate data.
- 7. View complete heart rate data in Review mode.

#### **Bike Sensors**

Several types of bike sensors can be used with the Global Trainer  $^{\text{\tiny{TM}}}$  Bodylink  $^{\text{\tiny{M}}}$  System Watch: Timex speed sensor

- Timex cadence sensor
- Timex combined speed/cadence sensor
- SRM power meter
- Quarq power meter
- iBike power meter

Installation of bike sensors varies by the manufacturer and model. Consult the owner's manual for the sensor for instructions on installing them on your bike.

These sensors must be paired with the Global Trainer™ Bodylink® System Watch before bike speed, cadence, and power data can be tracked and saved.

NOTE: If a speed sensor as paired and the GPS is operating, distance will be calculated using the GPS, while speed is calculated using the speed sensor. If the GPS is off or cannot locate a satellite, distance will also be calculated using the speed sensor.

#### To Pair Bike Sensors

Use the Sensors menu to pair all types of bike speed, cadence, and speed/cadence sensors and power meters. Follow the steps in Sensors on page ??.

#### To Record Bike Sensor Data During a Workout

Set up view screen in Performance or Multisport mode. To get real time bike sensor data, include at least one field for bike sensor data, such as CADENCE, POWER, or SPEED.

Press START/SPLIT to begin your workout.

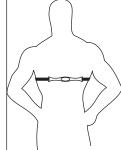

When your workout is complete, press (in Performance mode) or hold (in Multisport mode) ▼ to stop the chronograph.

View complete heart rate data in Review mode.

## **Care and Maintenance**

#### Watch

## **INDIGLO® Night-light**

Press the INDIGLO® button to activate the night light. This electroluminescent technology illuminates the watch display at night and in low-light conditions.

#### **Water Resistance**

- The Global Trainer™ Bodylink® System Watch is Water Resistant to a depth of 50 meters and to a pressure of 86 p.s.i. This is equivalent to 164 feet below sea level.
- Water resistance is only maintained while the lens, pushbuttons, and case are intact.
- Rinse the Global Trainer™ Bodylink® System Watch with fresh water after any exposure to salt water.

CAUTION: TO MAINTAIN WATER RESISTANCE, DO NOT PRESS ANY BUTTONS UNDER WATER.

#### **Heart Rate Monitor**

#### **Heart Rate Monitor Strap Maintenance**

After use, rinse the heart rate strap in fresh water to avoid buildup of materials that interfere with heart rate measurement.

## **Transmitter Battery Life**

The battery on the Digital 2.4 Heart Rate Sensor should last more than two years if the sensor is used an average of one hour each day. More frequent or longer use will decrease the battery life. Replace the sensor transmitter battery if either of these conditions arise:

- When the sensor is properly placed on your chest, the Global Trainer™ Bodylink® System Watch cannot read heart rate data.
- Heart rate error messages (such as SEARCHING FOR HEART RATE . . . ) appear more frequently.

## To Replace the Transmitter Battery

- 1. Use a coin to open the battery compartment cover on the back of the sensor.
- 2. Insert a new CR2032 battery (or equivalent) with the positive (+) facing you.
- 3. Use a toothpick or straightened paper clip to press the reset button next to the battery.
- 4. Reinstall the battery compartment cover.

## To Test the Sensor After Battery Replacement

- 1. Move away from sources of radio or electromagnetic interference, such as other heart monitors or bike sensors.
- 2. Wet the heart rate sensor pads.
- 3. Fasten the sensor firmly to your chest, just below your sternum.

Turn on the Global Trainer™ Bodylink® System Watch.

Make sure the Global Trainer™ Bodylink® System Watch is set to scan for a heart rate sensor. See Sensors on page ?? for information about scanning for sensors.

If the heart rate sensor is functioning correctly, a solid heart icon appears in the status bar, and a flashing heart icon appears in the HR field on the performance view screen.

#### If these icons do not appear:

• Open the battery compartment cover, press the reset switch, and test again.

#### -OR-

• Reinstall the battery, and test again.

#### -OR-

• Re-pair the Digital 2.4 Heart Rate Sensor to the Global Trainer™ Bodylink® System Watch.

#### **Water Resistance**

The Digital 2.4 Heart Rate Sensor is Water Resistant to a depth of 50 meters and to a pressure of 86 p.s.i. This is equivalent to 164 feet below sea level.

NOTE: Heart rate data may not display when the sensor is immersed in water.

## **Warranty & Service**

Timex International Warranty (U.S. Limited Warranty)

Your Timex® Heart Rate Monitor is warranted against manufacturing defects by Timex for a period of ONE YEAR from the original purchase date. Timex Group USA, Inc. and its worldwide affiliates will honor this International Warranty.

Please note that Timex® may, at its option, repair your Heart Rate Monitor by installing new or thoroughly reconditioned and inspected components or replace it with an identical or similar model.

IMPORTANT: PLEASE NOTE THAT THIS WARRANTY DOES NOT COVER DEFECTS OR DAMAGES TO YOUR HEART RATE MONITOR:

- 1. after the warranty period expires;
- 2. if the Heart Rate Monitor was not originally purchased from an authorized Timex retailer;
- 3. from repair services not performed by Timex;
- 4. from accidents, tampering or abuse; and
- 5. lens or crystal, strap or band, Heart Rate Monitor case, attachments or battery. Timex may charge you for replacing any of these parts.

THIS WARRANTY AND THE REMEDIES CONTAINED HEREIN ARE EXCLUSIVE AND IN LIEU OF ALL OTHER WARRANTIES, EXPRESS OR IMPLIED, INCLUDING ANY IMPLIED WARRANTY OF MERCHANTABILITY OR FITNESS FOR PARTICULAR PURPOSE.

TIMEX IS NOT LIABLE FOR ANY SPECIAL, INCIDENTAL OR CONSEQUENTIAL DAMAGES. Some countries and states do not allow limitations on implied warranties and do not allow exclusions or limitations on damages, so these limitations may not apply to you. This warranty gives you specific legal rights and you may also have other rights which vary from country to country and state to state.

To obtain warranty service, please return your Heart Rate Monitor to Timex, one of its affiliates or the Timex retailer where the Heart Rate Monitor was purchased, together with a completed original Repair Coupon or, in the U.S. and Canada only, the completed original Repair Coupon or a written statement identifying your name, address, telephone number and date and place of purchase. Please include the following with your Heart Rate Monitor to cover postage and handling (this is not a repair charge): a US\$ 8.00 check or money order in the U.S.; a CAN\$7.00 cheque or money order in Canada; and a UK£2.50 cheque or money order in the U.K. In other countries, Timex will charge you for postage and handling. NEVER INCLUDE ANY ARTICLE OF PERSONAL VALUE IN YOUR SHIPMENT.

For the U.S., please call 1-800-328-2677 for additional warranty information. For Canada, call 1-800-263-0981. For Brazil, call +55 (11) 5572 9733. For Mexico, call 01-800-01-060-00. For Central America, the Caribbean, Bermuda and the Bahamas, call (501) 370-5775 (U.S.). For Asia, call 852-2815-0091. For the U.K., call 44 208 687 9620. For Portugal, call 351 212 946 017. For France, call 33 3 81 63 42 00. Germany/Austria: +43 662 88921 30. For the Middle East and Africa, call 971-4-310850. For other areas, please contact your local Timex retailer or Timex distributor for warranty information. In Canada, the U.S. and in certain other locations, participating Timex retailers can provide you with a postage-paid, pre-addressed Heart Rate Monitor Repair Mailer for your convenience in obtaining factory service.

| Purchased by:<br>(name, address, telephone number)<br>Place of Purchase:<br>(name and address) | TIMEX INTERNATIONAL WARRANTY REPAIR COUPON                                |   |
|------------------------------------------------------------------------------------------------|---------------------------------------------------------------------------|---|
| Place of Purchase:                                                                             | Original Purchase Date:<br>(attach a copy of sales receipt, if available) |   |
| (name and address)                                                                             | Purchased by: (name, address, telephone number)                           |   |
|                                                                                                | Place of Purchase: (name and address)                                     |   |
| Reason for Return:                                                                             | Reason for Return:                                                        |   |
|                                                                                                |                                                                           | - |

# **Declaration of Conformity Manufacturers Name:** Timex Group USA, Inc.

555 Christian Road Middlebury, CT 06762 **United States of America** 

declares that the product:

Product Name: Timex ® Global Trainer GPS//Speed+Distance

**Model Numbers:** M229

conforms to the following specifications: R&TTE: 1999/05/EC Standards: ETSI EN 300 330-1 - V1.3.1 (EMC) & (ERM) ETSI EN 300 330-2 - V1.1.1 (EMC) & (ERM)

73/23/EEC

Standards: CENELEC EN 60950-1

EMC: 89/336/EEC

Standards: CENELEC EN 55022:1998

CENELEC EN 55024-1998 EN 61000-4-2 - ESD

EN 61000-4-3 - RF Radiated Immunity

EN 61000-4-8 - Magnetics

Supplemental Information: The product herewith complies with the requirements of the Radio & Telecommunications Terminal Equipment Directive 1999/05/EC, the Low Voltage Directive 73/23/EEC, and the EMC Directive 89/336/EEC and carries the 7 marking accordingly.

Agent: BingAl

Brian J. Hudson

Director, New Products Engineering

Date: 03 July, 2008, Middlebury, Connecticut, U.S.A